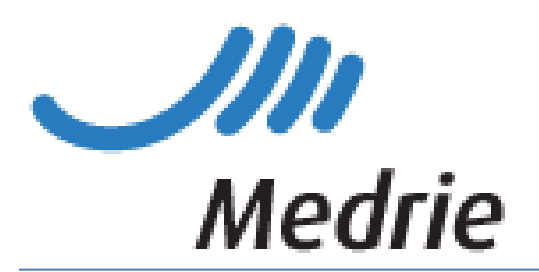

# Aanvulling handleiding KIS **COPD**

In deze handleiding vindt u alleen die items die anders of specifiek zijn voor (het starten van) de keten COPD t.a.v. het KIS. Voor algemene vragen kunt u de handleiding 'Handleiding KIS' raadplegen.

# **Inhoud**

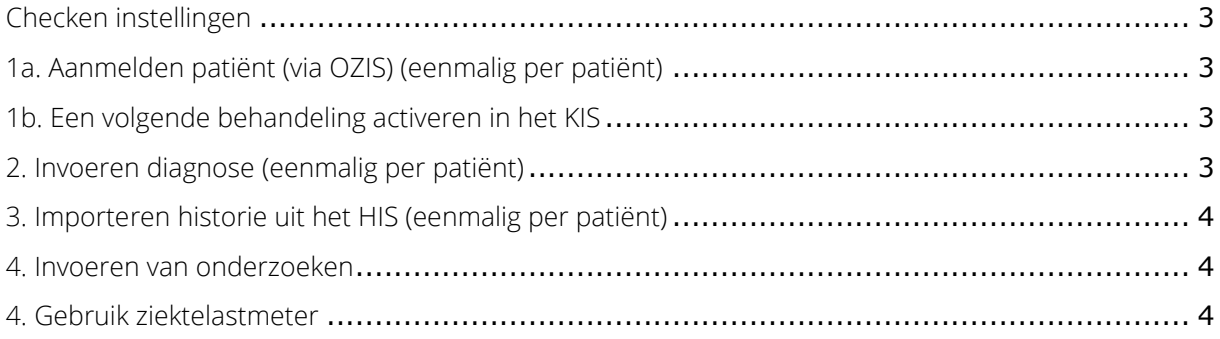

## <span id="page-2-0"></span>Checken instellingen

Om de uitwisseling tussen HIS en KIS mogelijk te maken is het nodig via 'instellingen' aan te geven welke gegevens en onderzoeken u wilt uitwisselen. Zie verder 4.13 van 'Handleiding KIS'.

### <span id="page-2-1"></span>1a. Aanmelden patiënt (via OZIS) (eenmalig per patiënt)

Uw COPD patiënten worden (indien gewenst verzorgd door de zorggroep) via OZIS geïmporteerd vanuit het HIS. De patiënten verschijnen daarna eerst op de werklijst. Om de aanmelding te voltooien:

- Klik op Werklijst Alle Activiteiten
- Kies een item uit de werklijst genaamd Aanmelden patiënt
- De gegevens zijn door OZIS al ingevuld. U kunt eventueel gegevens aanvullen.
- Vink aan *Ok, naar patiëntendossier* en klik op *Enter*
- Het dossier staat nu op de patiëntenlijst
- Patiënten die in de tweedelijn onder behandeling zijn: staak het dossier (zie stap 4 van de 'handleiding KIS')

Indien u een patiënt wilt aanmelden die reeds een dossier voor een andere diagnose in het KIS heeft, dan kunt u een volgend dossier voor deze patiënt aanmelden via z'n huidige dossier>start nieuwe behandeling. Deze patiënt is immers al bekend in het KIS en kan niet nogmaals worden geïmporteerd. Zie hieronder.

#### <span id="page-2-2"></span>1b. Een volgende behandeling activeren in het KIS

Bijvoorbeeld: patiënt heeft al een DM dossier, maar wordt nu ookals COPD patiënt opgevoerd.

Indien u een patiënt wilt aanmelden die reeds met een diagnose in het KIS staat, dan kunt u een volgend dossier voor deze patiënt aanmelden via huidige dossier -> start nieuwe behandeling:

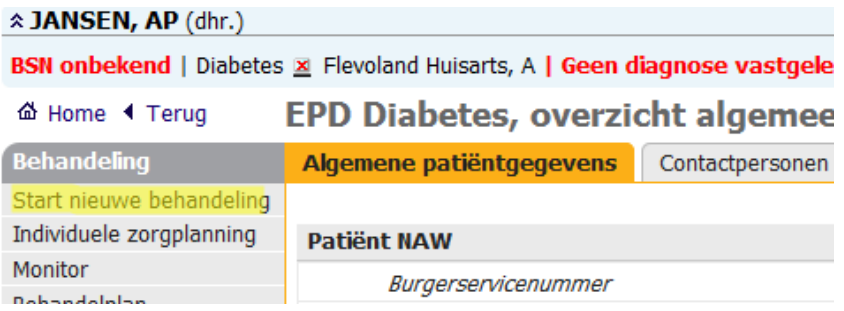

#### <span id="page-2-3"></span>2. Invoeren diagnose (bij wijzigingen)

Via importeren medische data (zie punt 3) wordt de diagnose uit het HIS overgenomen. Handmatig per patiënt gaat dit als volgt:

- Klik in het patiëntendossier in het linkermenu op *Index*
- Kies voor Diagnose (astma/COPD)
- Klik op de knop *Invoeren*
- Kies een type (altijd COPD, indien geen COPD of verdenking COPD dan hoort de patiënt niet in het KIS te staan), de classificatie en een ingangsmaand en –jaar.
- Kies voor Ok, terug naar overzicht en klik op Enter

#### <span id="page-3-0"></span>3. Importeren historie uit het HIS (eenmalig per patiënt)

Zodra u een aantal patiënten heeft aangemeld, en ze op de patiëntenlijst staan kunt u historische gegevens uit het HIS importeren (mits in het HIS goed ingevoerd). Meld bijvoorbeeld steeds die patiënten aan die u de volgende dag op uw spreekuur ziet en importeer de gegevens.

- Ga naar de homepage
- Klik in het tabblad taken op Importeren *medische data*
- Kies bij de behandeling waarvoor u wilt importeren astma/COPD
- Plaats een vinkje in het vakje voor de betreffende patiënt.
- Klik op de knop importeer selectie

#### <span id="page-3-1"></span>4. Invoeren van onderzoeken

De opbouw van de onderzoeken bij COPD is als volgt:

- Er is een onderzoek Intake/diagnostiek
- En een onderzoek Vervolgconsult. Bij het vervolgconsult kunt u kiezen of u een jaarcontrole, Tussentijdse controle of een telefonisch consult wilt invoeren. De onderzoeken an sich zijn identiek.
- Belangrijk is om via de anamnese altijd de exacerbaties bij te werken. By als uw patiënt daarvoor bij de huisarts is geweest en de huisarts dit niet in het KIS heeft geregisteerd.
- De groen gemarkeerde items zijn belangrijk om in te vullen, dit betreft de indicatoren van de benchmark. De andere items gebruikt u wanneer het meerwaarde heeft/van toepassing is.
- Een onderzoek bestaat uit meerdere tabbladen. Wanneer u kiest voor het een-na-laatste tabblad 'toon alles' komt alles onder elkaar te staan, net als bij DM en kunt u middels scrollen alles langslopen.

#### Verschil intake/diagnostiek en vervolgconsult

Het onderzoek intake/diagnostiek bevat het onderdeel voorgeschiedenis

Het onderzoek vervolgconsult bevat de onderdelen *behandeldoelen en voorlichting*.

Verder zijn de onderdelen en de inhoud daarvan gelijk (behalve de anamnese); echter hanteren een andere volgorde.

Bij elk onderzoek heeft u de keuze slechts een paar onderdelen in te vullen door steeds naar het betreffende tabblad (onderdeel) te gaan. Het één na laatste tabblad geeft de keuze het gehele onderzoek onder elkaar te zien. Via het laatste tabblad kunt u direct naar de samenvatting.

Een exacerbatie is los in te voeren, maar kan ook via de anamnese bij een vervolgconsult (verhaal patiënt) worden benaderd.

#### <span id="page-3-2"></span>4. Gebruik ziektelastmeter

Meer informatie hierover vindt u: [https://www.medrie.nl/professionals/ondersteuning](https://www.medrie.nl/professionals/ondersteuning-dagpraktijken/copd/ziektelastmeter)[dagpraktijken/copd/ziektelastmeter](https://www.medrie.nl/professionals/ondersteuning-dagpraktijken/copd/ziektelastmeter)